## **School District of Philadelphia MWBE Manage MWBE Attachments**

## *Guidelines*

Managing Attachments is an important part of MWBE administration.

- ●
- ●

## *Navigation*

1. While on the Springboard, click the *Supplier Portal* **icon**.

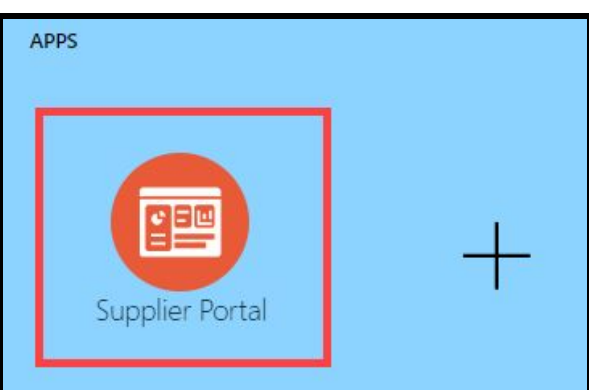

2. When the Supplier Portal has loaded, click on the *Manage MWBE Payments* **Link** in the Tasks Pane on the left hand side of the screen.

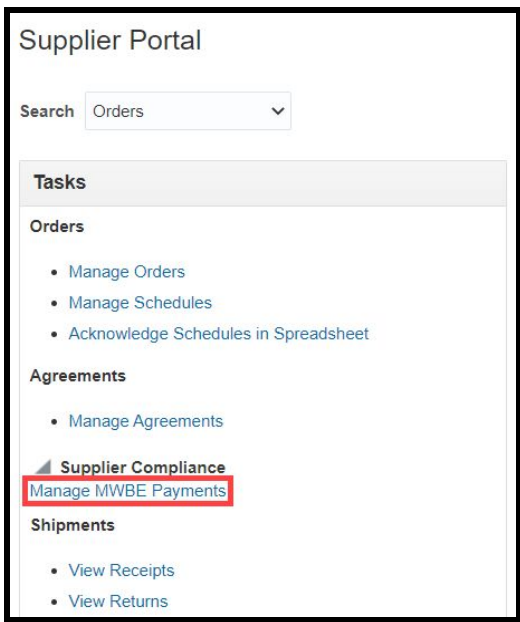

3. The MWBE Homepage will load. From here you can access the Attachment Search by clicking the *Triple Bar* **icon** in the top right and selecting *Attachment Search* from the dropdown.

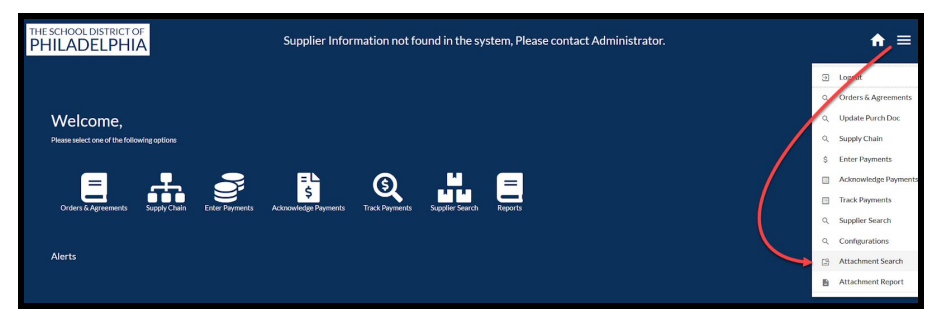

4. Enter the Search Criteria necessary to find the Attachment(s) for which you would like to search. Then click *Search*.

You do not need to enter all criteria - only enough to find the attachments for which you're looking.

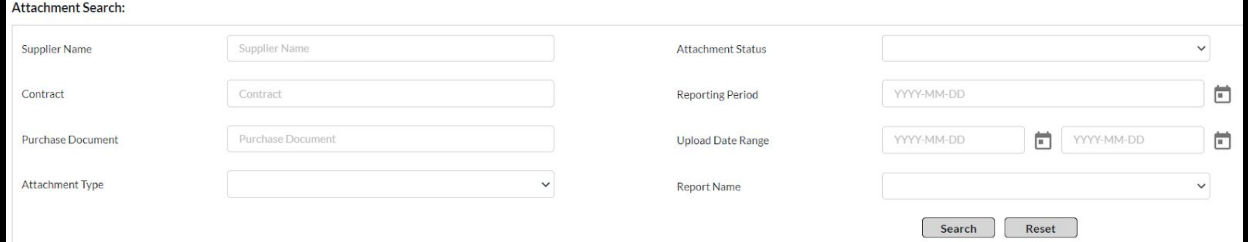

- a. **Supplier Name** Name of the Supplier
- b. **Contract**  Contract Number
- c. **Purchase Document**  PO or Agreement Number
- d. **Attachment Type**
	- i. **Report**
	- ii. **Participation Plan**
- e. **Attachment Status**
	- i. **Not Reviewed**
	- ii. **Reviewed**
	- iii. **Approved**
	- iv. **Rejected**
	- v. **Deleted**
- f. **Reporting Period**
- g. **Upload Date Range**
- h. **Report Name**
	- i. **MWBE Payment Report**
	- ii. **Quarterly Report**
	- iii. **Cumulative Report**

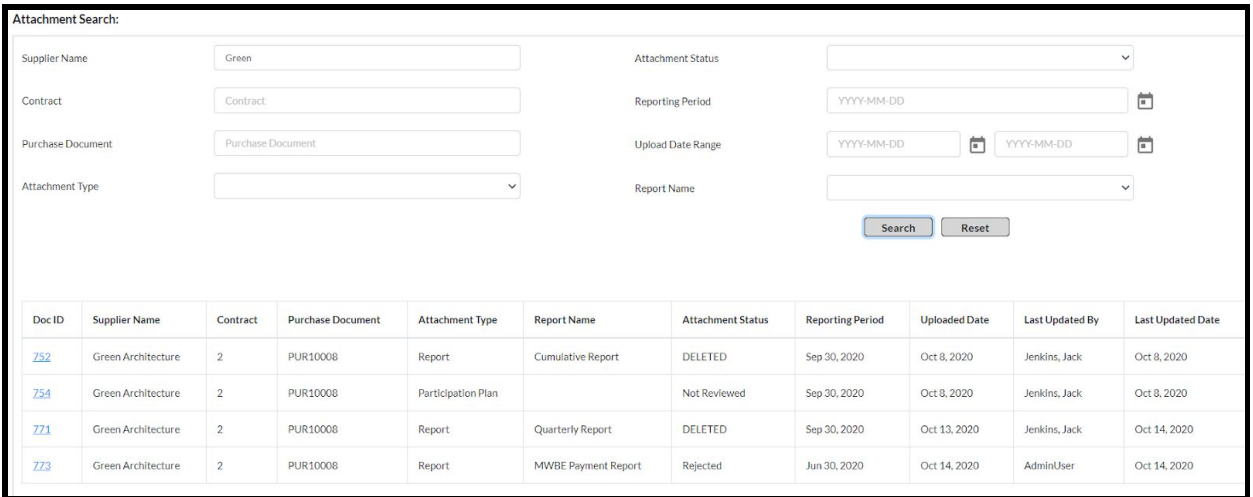

5. The Search Results display based on the Search Criteria entered.

**NOTE:** You can also see Deleted Documents this way.

6. Click the *Doc ID* **hyperlink** to open the detail of the Document for which you are searching.

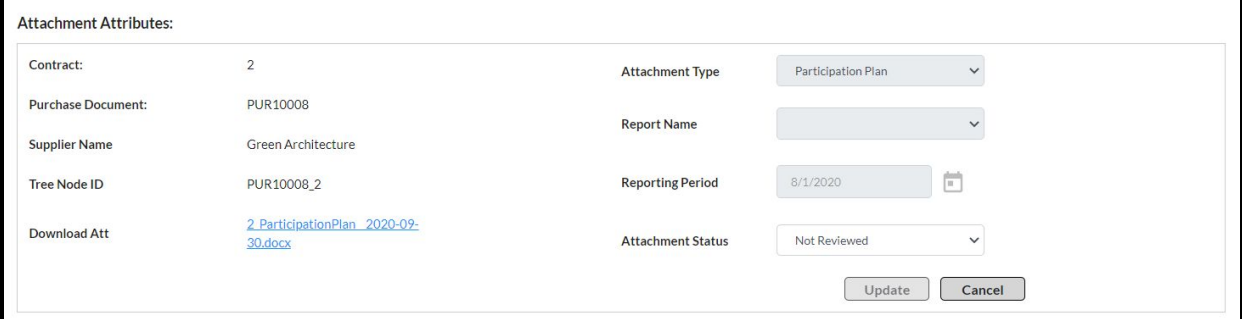

- a. You can Download the attachment by clicking the *Download Att* **hyperlink**.
- b. You can change the attachment status via the *Attachment Status* **dropdown**, then clicking the *Update* **button**.